# PDF を印刷不可にする方法

- 1.PDF-XChange Viewer のインストール
- (1) ダウンロード

Internet Explorer (IE) で以下のサイトにアクセス

<https://www.tracker-software.com/product/downloads/discontinued>

① PDF-XChange Viewer の欄の「DOWNLOAD NOW」ボタンをクリック

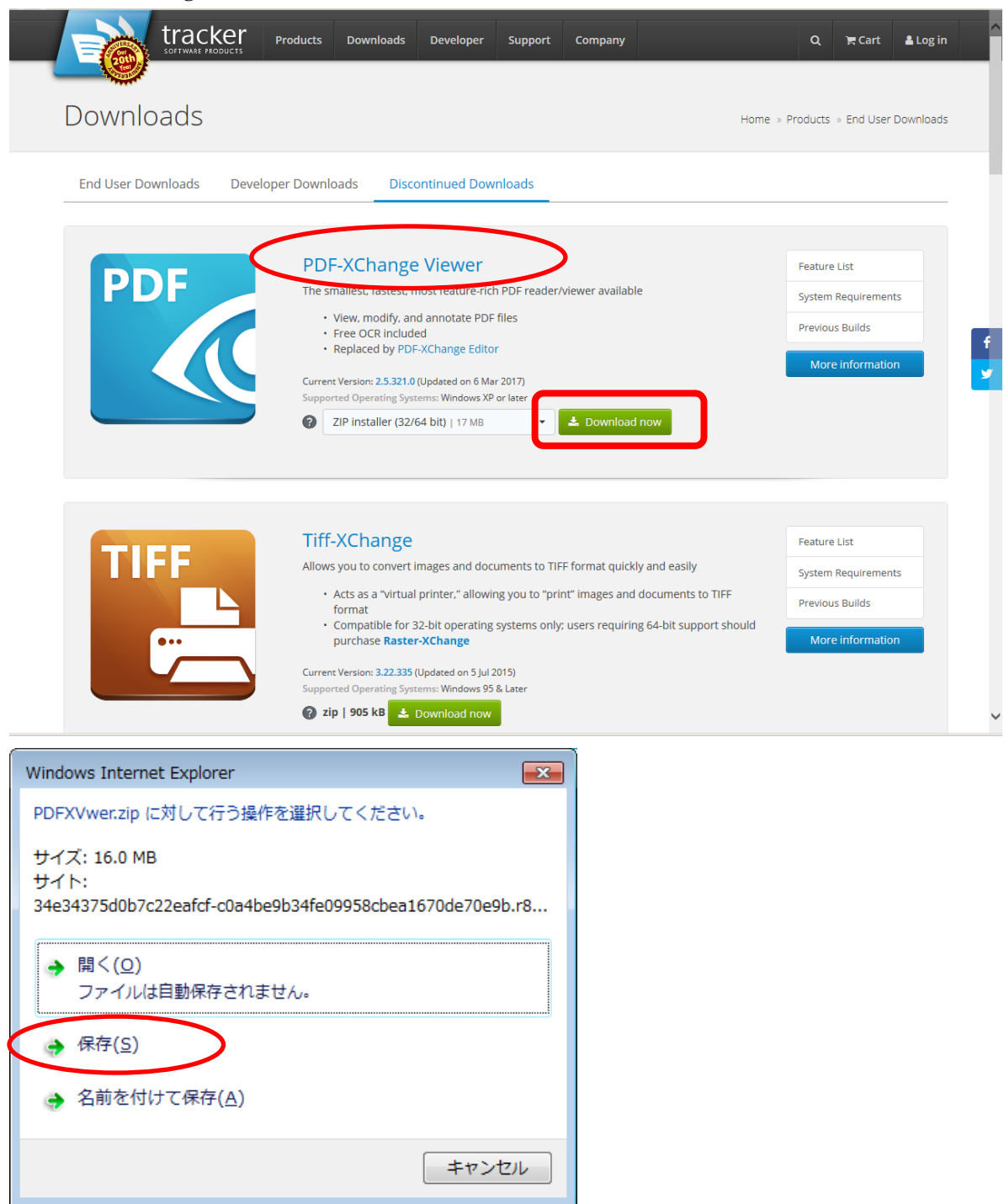

② 「保存」をクリック

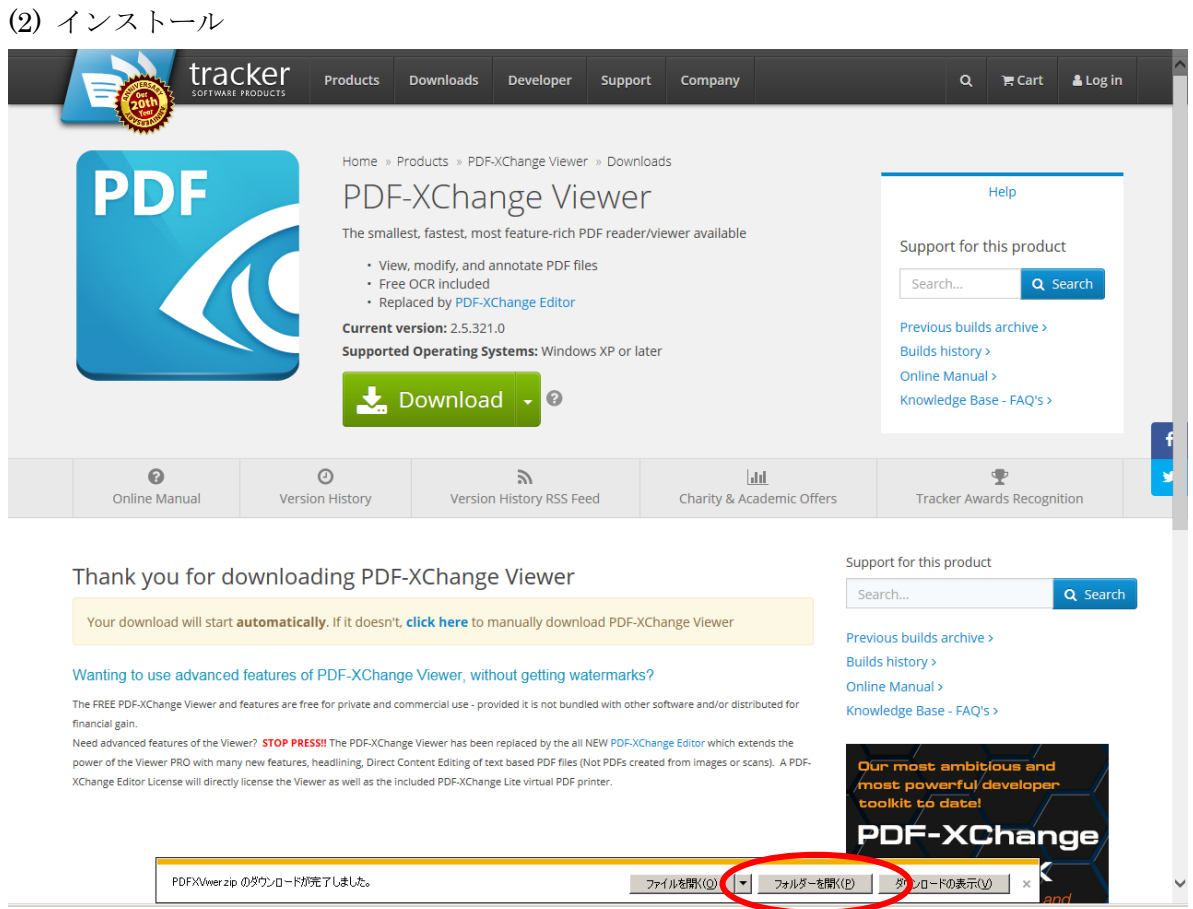

ダウンロードが完了するとこの画面になります。

① 「フォルダーを開く」をクリック

|              |                                                          |                              |               |                         |                         |            | 更新日時             |
|--------------|----------------------------------------------------------|------------------------------|---------------|-------------------------|-------------------------|------------|------------------|
|              |                                                          |                              | ▼ 4 グウンロードの検索 | م                       | PDFXVwer.zip            |            | 2012/07/19 12:03 |
|              | 整理▼ 日間く ▼ 共有 ▼ 新しいフォルダー                                  |                              |               | ■ ▼ 団<br>$\circledcirc$ | $\sqrt{2}$ rss-2011.exe |            | <b>開く(O)</b>     |
| ☆お気に入り       | 名前                                                       | 更新日時                         | 種類            | サイズ                     |                         |            | 新しいウィンドウで開く(E)   |
| ■ ダウンロード     | PDFXVwer.zip                                             | 2013/07/18 12:03 圧縮 (zip 形式) |               | 16,482 KB               |                         |            |                  |
| ■ デスクトップ     | <b><i>D</i></b> rss-2011.exe                             | 2013/06/24 9:58              | アプリケーション      | 38,387 KB               |                         |            | すべて展開(T)         |
| ■ 最近表示した場所   |                                                          |                              |               |                         |                         |            | フロクラムから開く(H)     |
| 高 ライブラリ      |                                                          |                              |               |                         |                         | $\sqrt{2}$ | McAfee           |
| ■ ドキュメント     |                                                          |                              |               |                         |                         |            | 共有(H)            |
| ■ ピクチャ       |                                                          |                              |               |                         |                         |            |                  |
| ■ ビデオ        |                                                          |                              |               |                         |                         |            | 以前のバージョンの復元(V)   |
| ♪ ミュージック     |                                                          |                              |               |                         |                         |            | 送る(N)            |
| 』■ コンピューター   |                                                          |                              |               |                         |                         |            | 切り取り(T)          |
| 個 ローカル ディスクー |                                                          |                              |               |                         |                         |            | コピー(C)           |
| ← ネットワーク     |                                                          |                              |               |                         |                         |            | ショートカットの作成(S)    |
|              |                                                          |                              |               |                         |                         |            |                  |
|              |                                                          |                              |               |                         |                         |            | 削除(D)            |
|              |                                                          |                              |               |                         |                         |            | 名前の変更(M)         |
| PDFXVwer.zip | 更新日時: 2013/07/18 12:03<br>圧縮 (zip 形式) フォルダー サイズ: 16.0 MB | 作成日時: 2013/07/18 12:03       |               |                         |                         |            | プロパティ(R)         |

② ダウンロードした PDFXViwer.zip を右クリックして、メニューの「すべて展開」をクリック

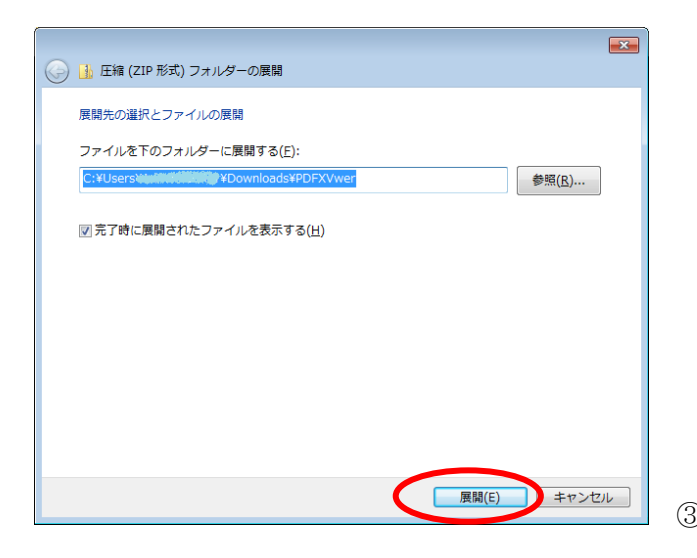

「展開」ボタンをクリック

| <b>N</b> PDFXVwer<br>$-10x$                                                                                                    |                                      |                        |                                     |                |  |  |  |  |  |  |  |  |
|----------------------------------------------------------------------------------------------------|--------------------------------------|------------------------|-------------------------------------|----------------|--|--|--|--|--|--|--|--|
| ▼ YOSHIDA Takuya ▼ ダウンロード ▼ PDFXVwer                                                                                                    | PDFXVwerの検索<br>$-5$                  | IЮ                     |                                     |                |  |  |  |  |  |  |  |  |
| ライブラリに追加 ▼ 共有 ▼ 書き込む 新しいフォルダー<br>整理                                                                                                    |                                      |                        | $\mathbb{R}$ $\bullet$ $\mathbb{R}$ | $\circledcirc$ |  |  |  |  |  |  |  |  |
| 스<br>名前 ▲<br>☆お気に入り                                                                                                    | 更新日時                                 | 種類                     | サイズ                                 |                |  |  |  |  |  |  |  |  |
| ■ ダウンロード<br>PDFXVW1xml<br>■ デスクトップ<br>PDFXVwer.exe<br>11 最近表示した場所<br>OneDrive - Nagoya Women's University<br>高アグラリ<br>■ ドキュメント<br>■ピクチャ<br>国 ビデオ<br>♪ ミュージック<br>■ エンピューター<br>▲ ローカル ディスク(C)<br>ksystem (¥¥nwu.local¥data) (K:)<br>jData (¥¥nwu.local¥data) (L:)<br>jtData (¥¥nwu.local¥data) (M:)<br>tyoshida (¥¥nwu.local¥data¥jStaff) (S:)<br>← ネットワーク<br>$\overline{\phantom{a}}$ | 2017/04/17 14:08<br>2017/04/17 14:08 | XML ドキュメント<br>アプリケーション | 27 KB<br>17,584 KB                  |                |  |  |  |  |  |  |  |  |
| 2 個の項目                                                                                                    |                                      |                        |                                     |                |  |  |  |  |  |  |  |  |

PDFXViwer.exe をダブルクリック

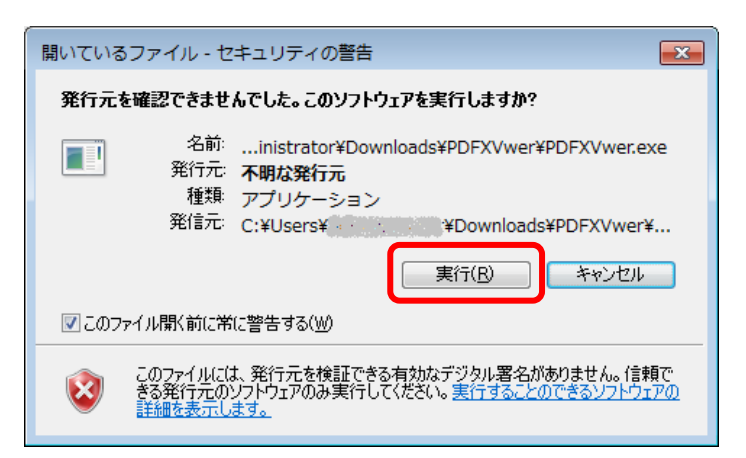

セキュリティの警告メッセージがでたら「実行」ボタンをクリック

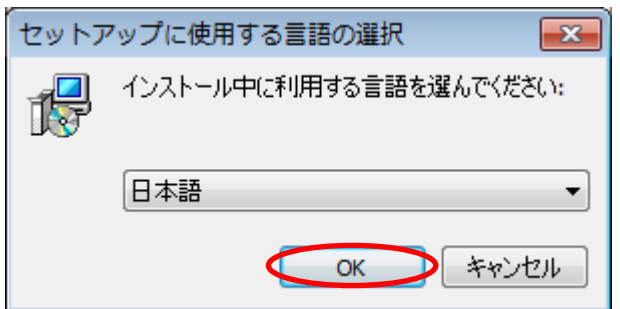

そのまま、「OK」ボタンをクリック

セットアップウィザードが始まります。

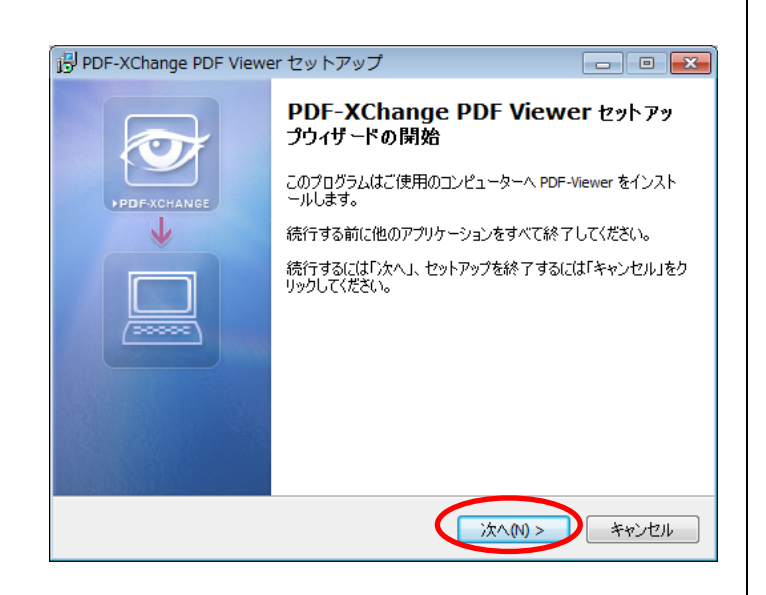

「次へ」をクリック

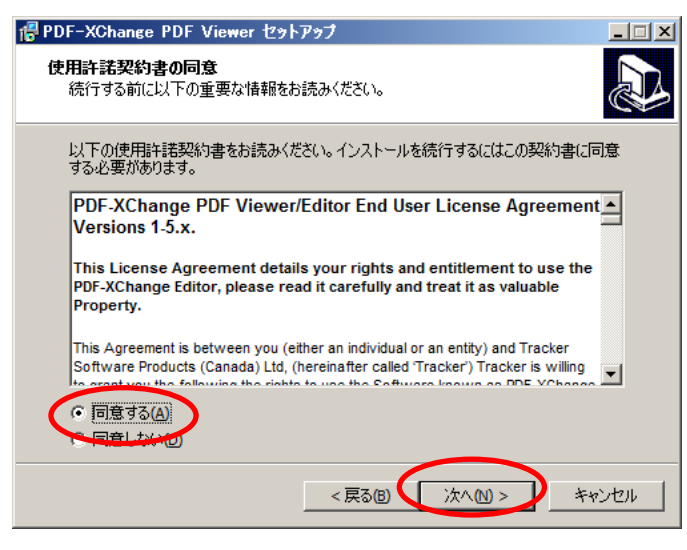

「同意する」にチェックして「次へ」をクリック

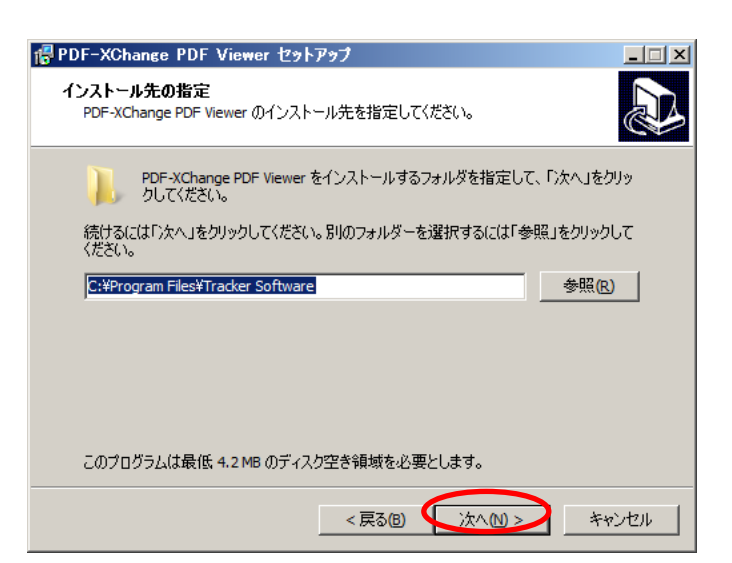

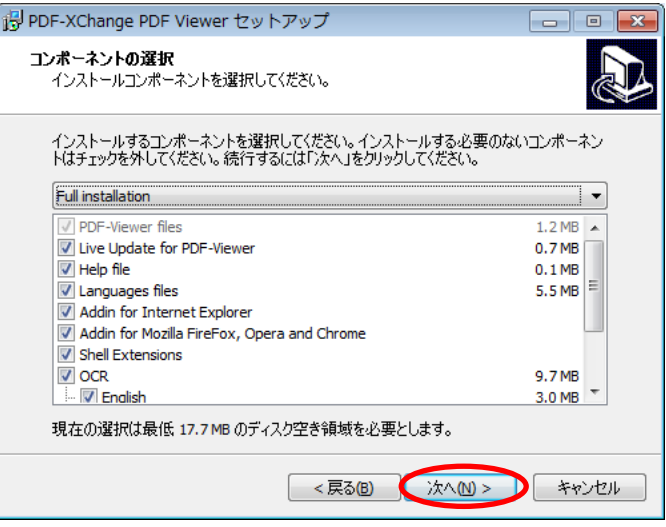

### Full installation のまま「次へ」をクリック

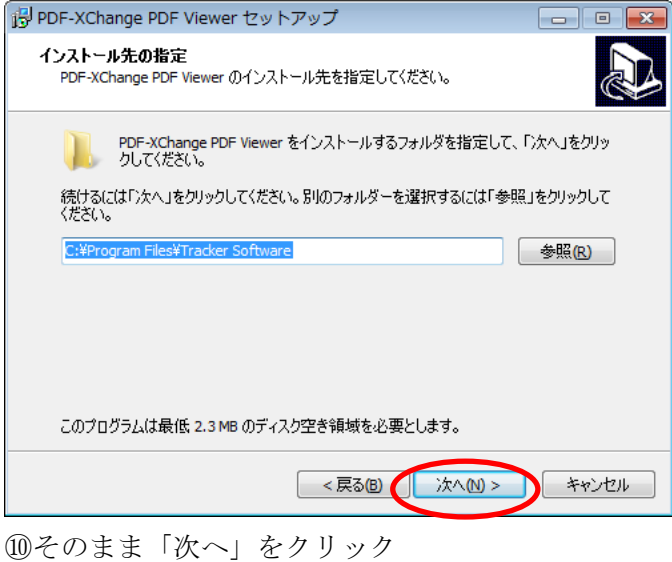

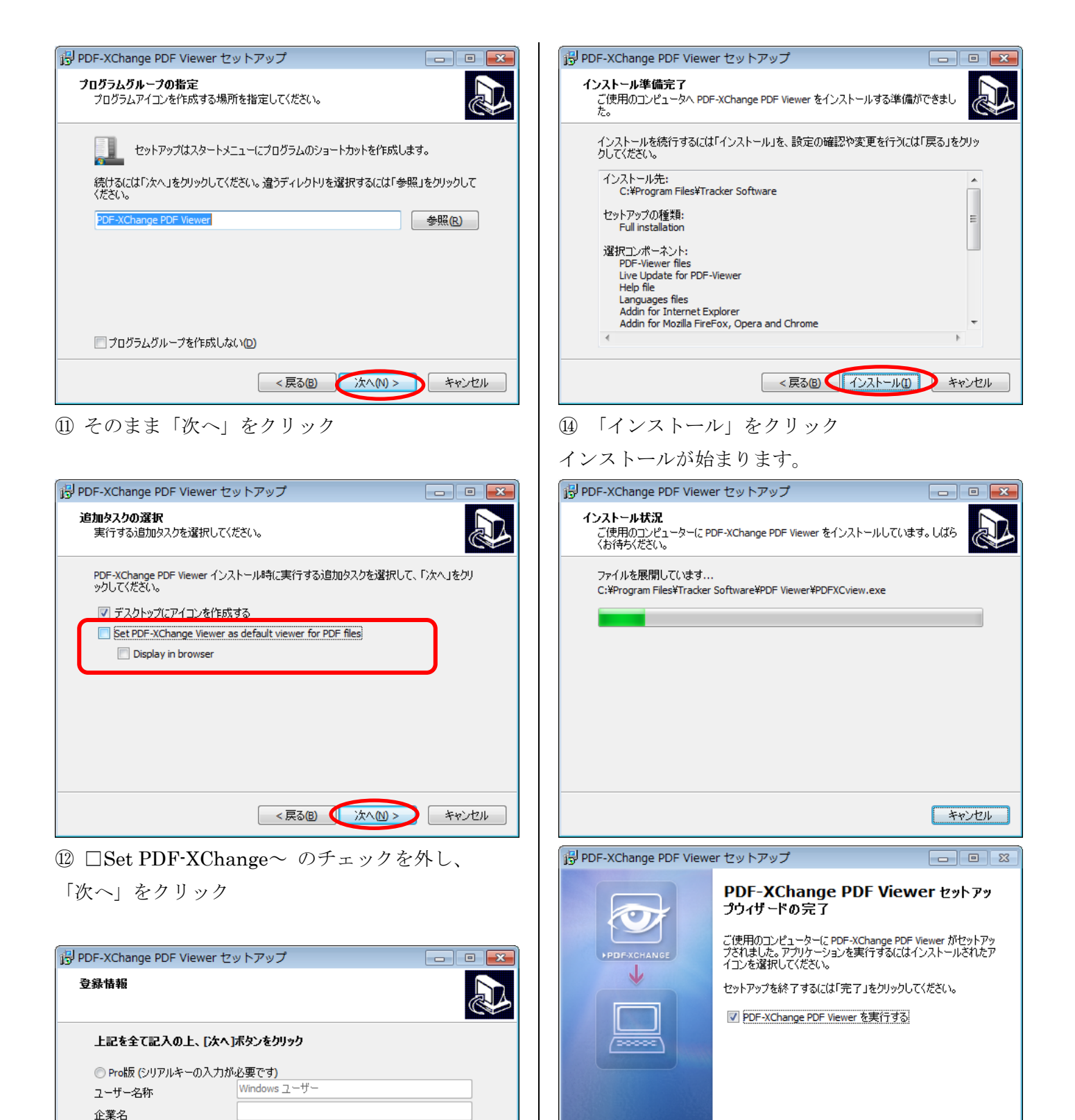

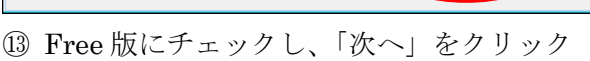

<戻る(B) ( 次へ(M) >

キャンセル

**FREE VERSION** 

E-Mail

シリアルキー

**◎ Freel坂 = 体験版** 

インストールが完了するとこの画面になります。 ⑮「完了」をクリック

完了(E)

### 2. PDF を印刷不可にする手順

## (1) PDF-XChange Viewer の起動

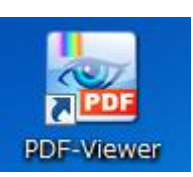

①デスクトップのアイコンをダブルクリック

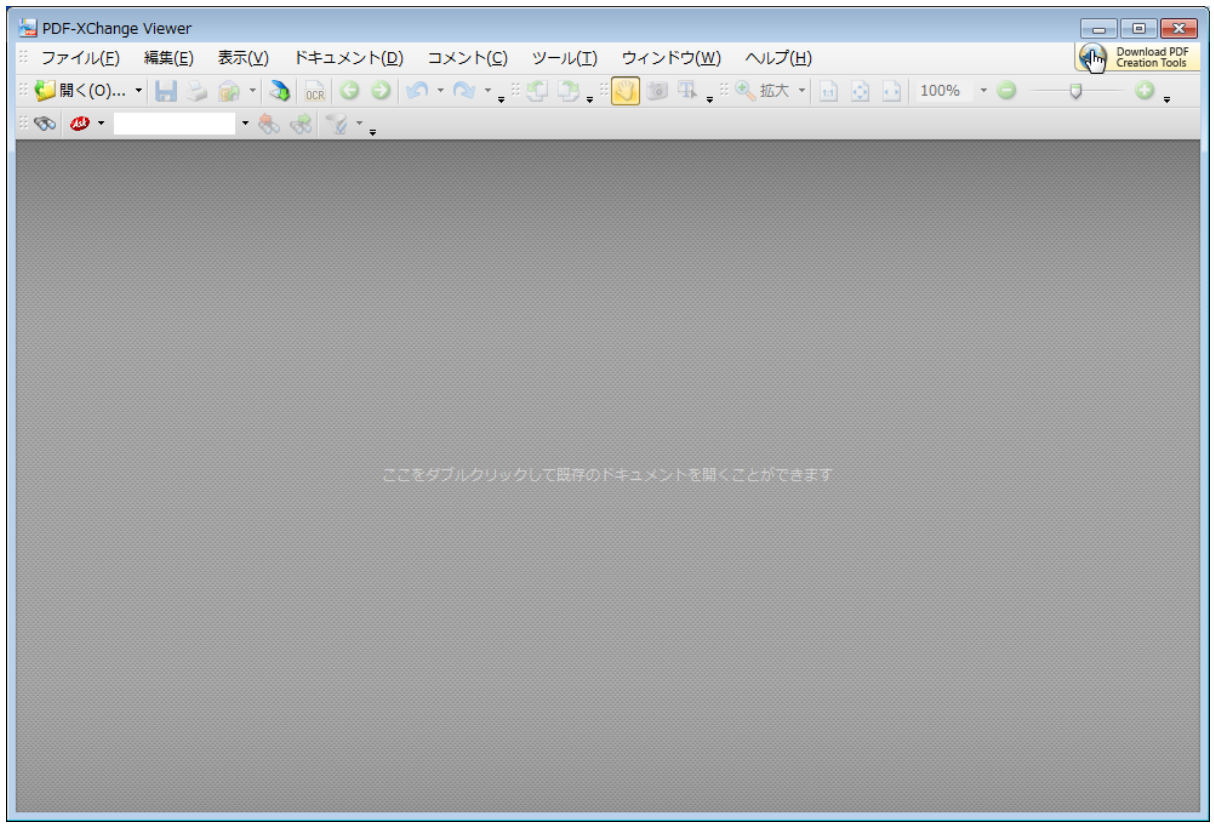

起動画面

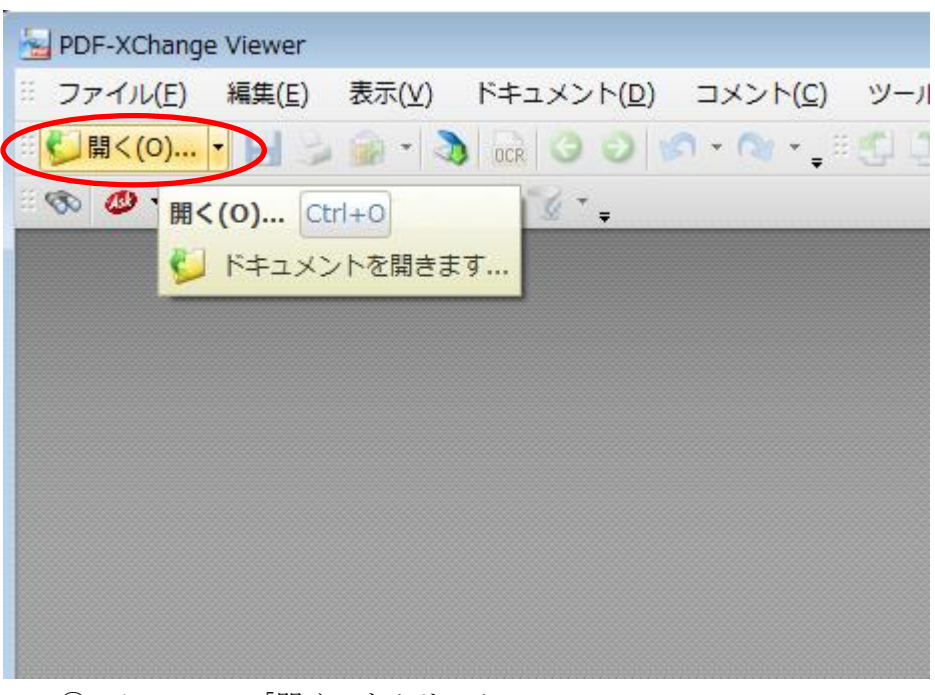

#### ② メニューの「開く」をクリック

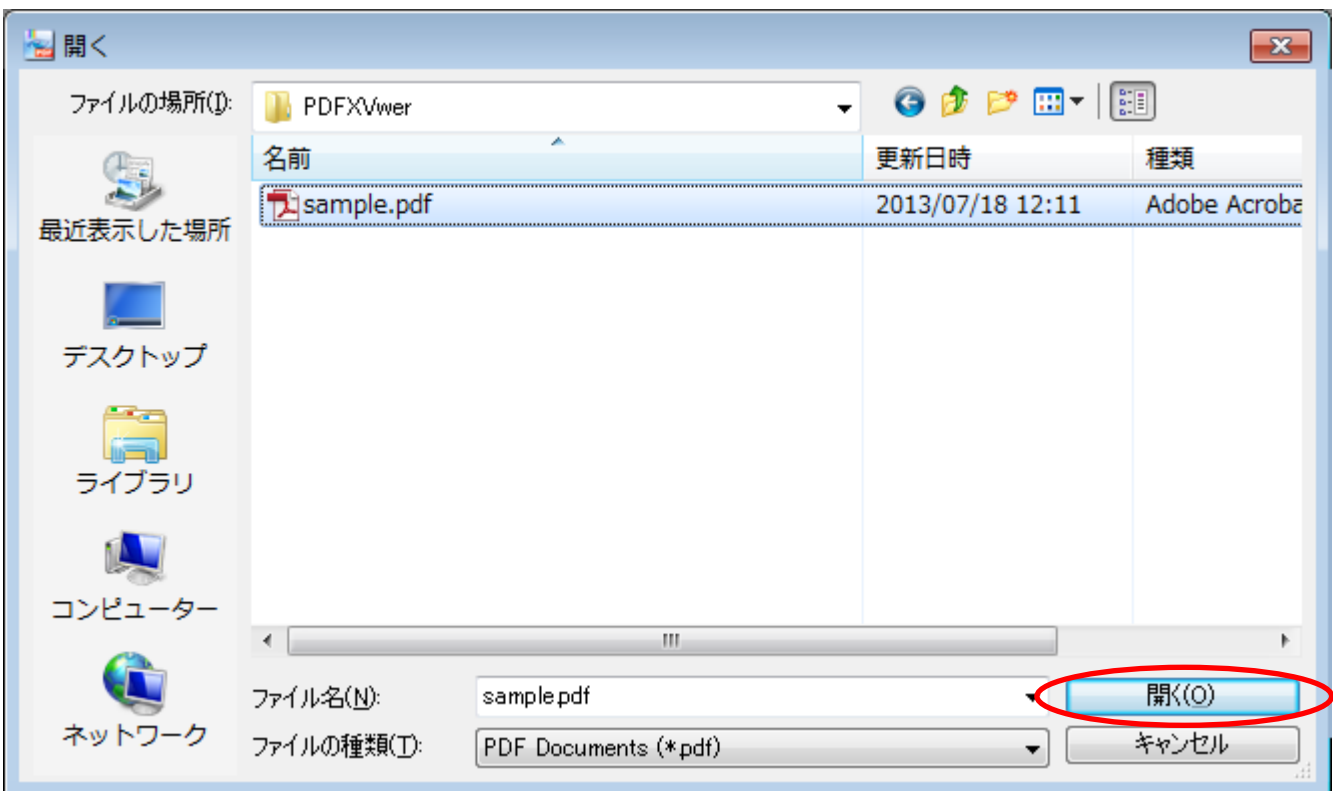

「印刷を不可」にしたい PDF ファイルを選択して、「開く」をクリック

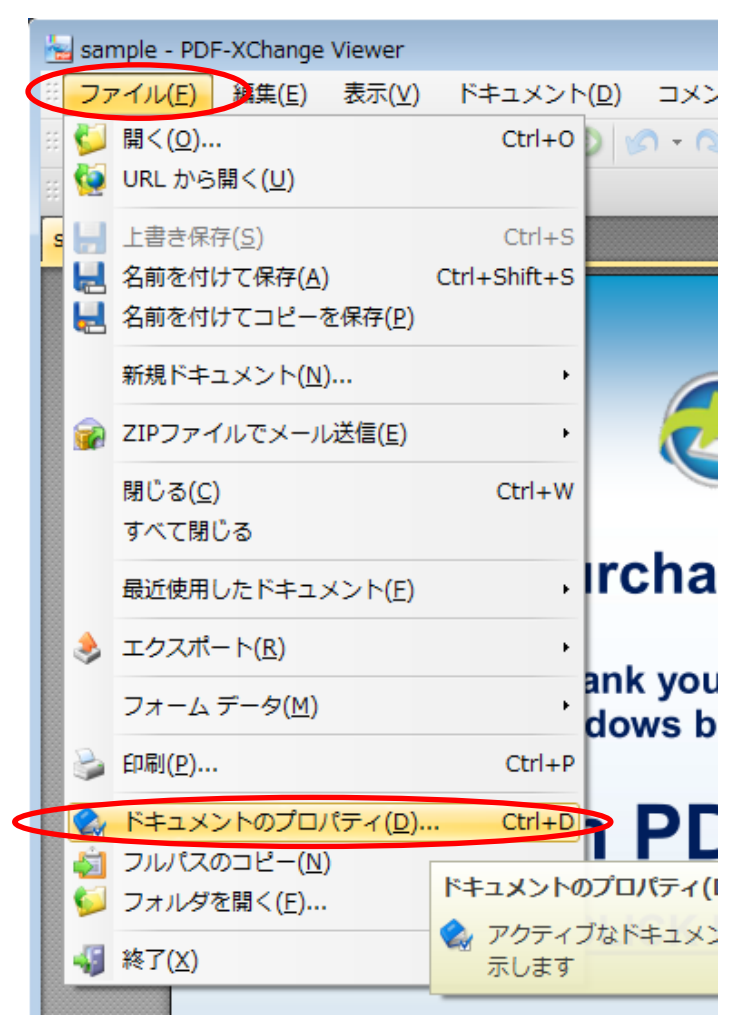

「ファイル」メニューの「ドキュメントのプロパティ」をクリック

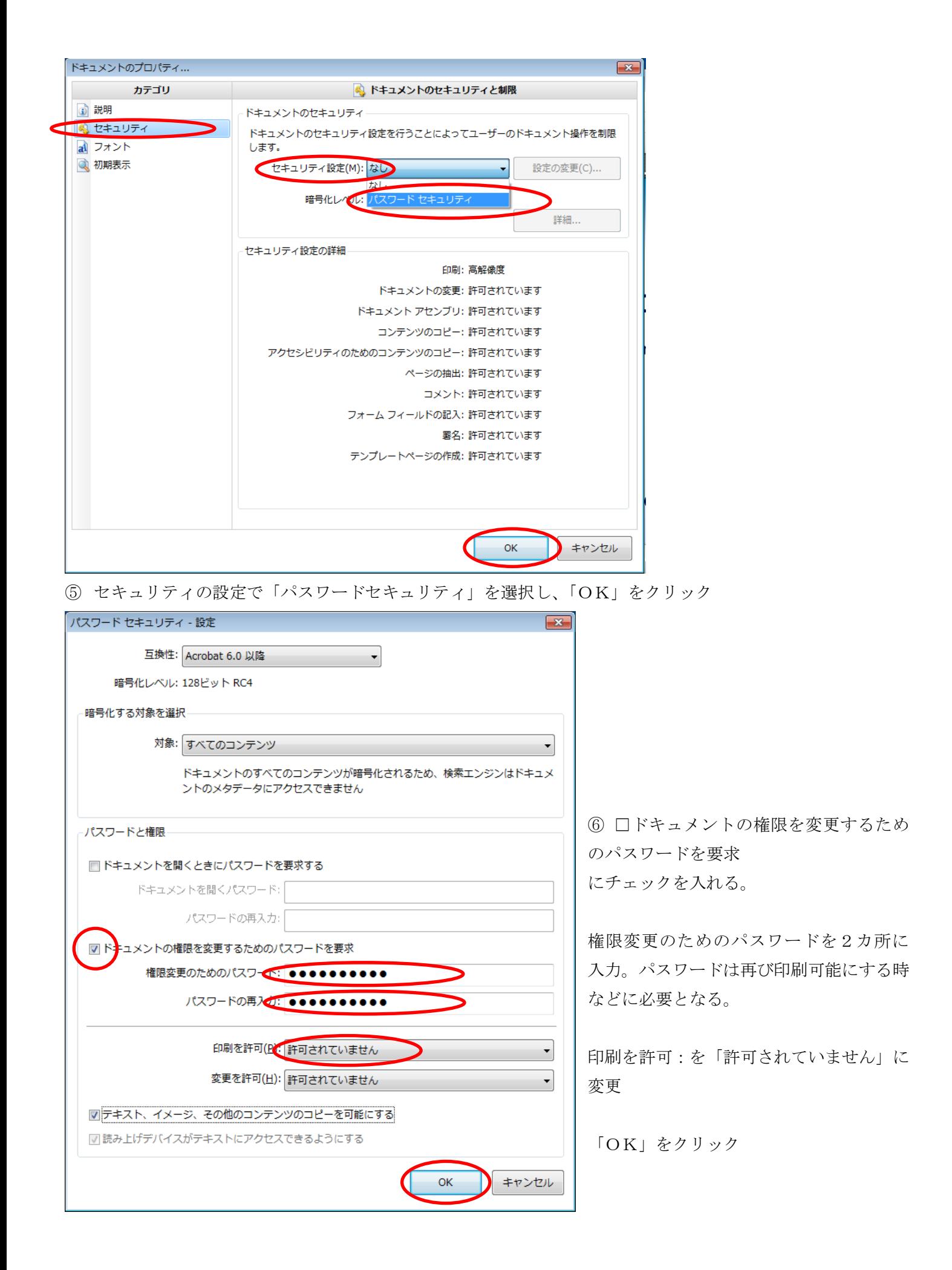

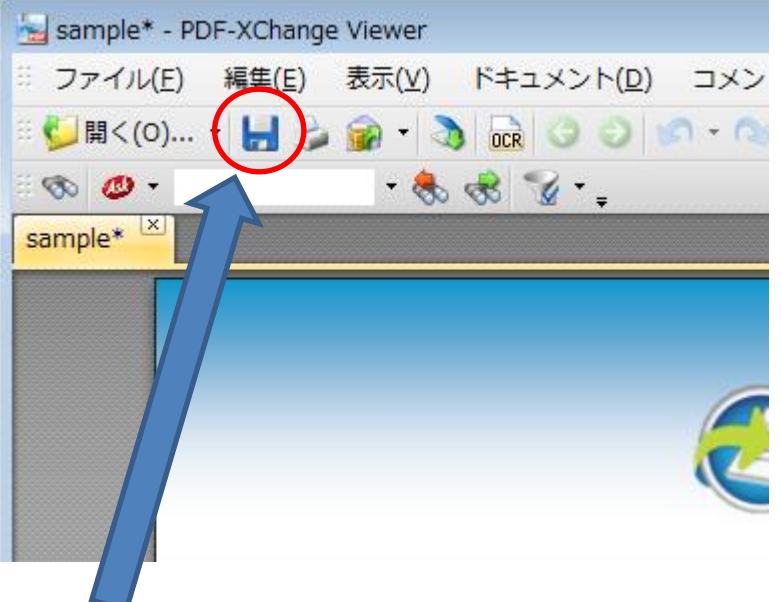

⑦ 上書きボタンをクリック

以上で、PDF が印刷不可になりました。

<確認>

印刷不可にした PDF をダブルクリックして Adobe Reader で開きます。

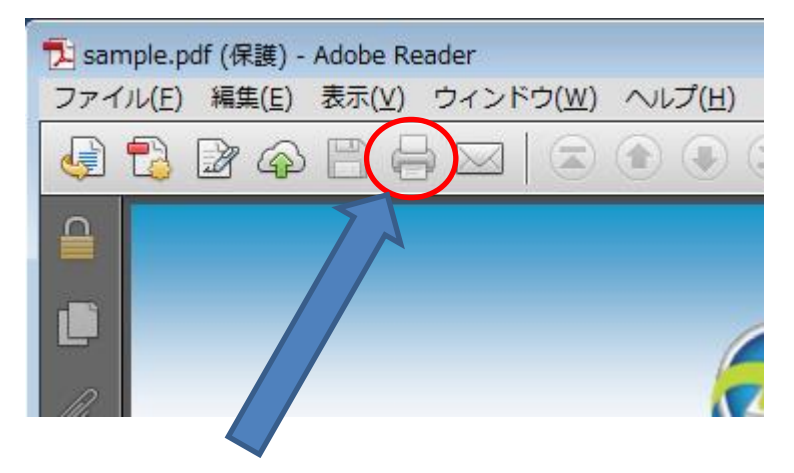

印刷ボタンが、半透明でクリックできなくなっています。